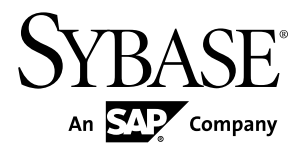

# **Installation Guide PowerBuilder® 12.5**

#### DOCUMENT ID: DC37771-01-1250-01

LAST REVISED: August 2011

Copyright © 2011 by Sybase, Inc. All rights reserved.

This publication pertains to Sybase software and to any subsequent release until otherwise indicated in new editions or technical notes. Information in this document is subject to change without notice. The software described herein is furnished under a license agreement, and it may be used or copied only in accordance with the terms of that agreement. To order additional documents, U.S. and Canadian customers should call Customer Fulfillment at (800) 685-8225, fax (617) 229-9845.

Customers in other countries with a U.S. license agreement may contact Customer Fulfillment via the above fax number. All other international customers should contact their Sybase subsidiary or local distributor. Upgrades are provided only at regularly scheduled software release dates. No part of this publication may be reproduced, transmitted, or translated in any form or by any means, electronic, mechanical, manual, optical, or otherwise, without the prior written permission of Sybase, Inc.

Sybase trademarks can be viewed at the Sybase trademarks page at <http://www.sybase.com/detail?id=1011207>. Sybase and the marks listed are trademarks of Sybase, Inc. A  $\mathcal{P}$  indicates registration in the United States of America.

SAP and other SAP products and services mentioned herein as well as their respective logos are trademarks or registered trademarks of SAP AG in Germany and in several other countries all over the world.

Java and all Java-based marks are trademarks or registered trademarks of Sun Microsystems, Inc. in the U.S. and other countries.

Unicode and the Unicode Logo are registered trademarks of Unicode, Inc.

All other company and product names used herein may be trademarks or registered trademarks of the respective companies with which they are associated.

Use, duplication, or disclosure by the government is subject to the restrictions set forth in subparagraph  $(c)(1)(ii)$  of DFARS  $52.227$ -7013 for the DOD and as set forth in FAR  $52.227$ -19(a)-(d) for civilian agencies.

Sybase, Inc., One Sybase Drive, Dublin, CA 94568

# **Contents**

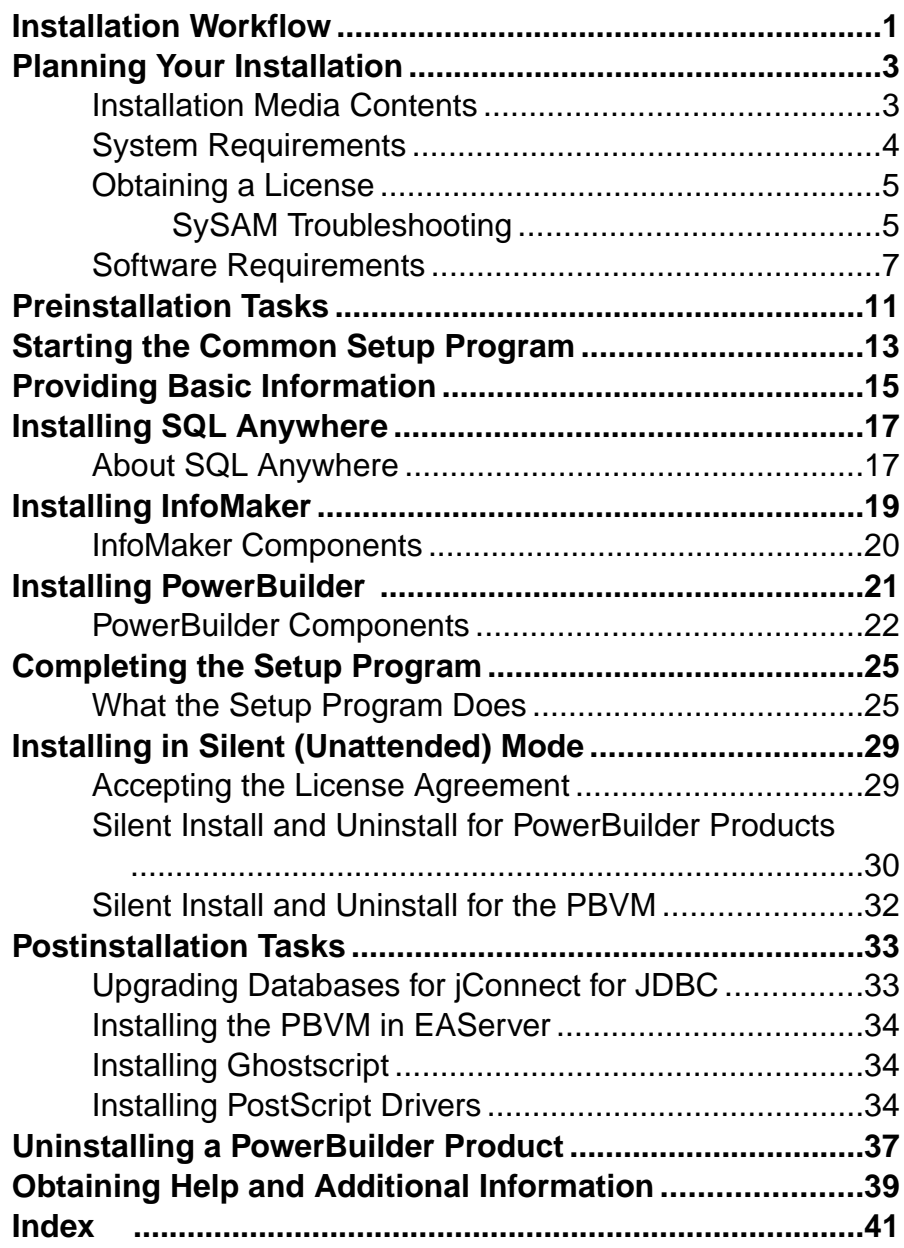

#### **Contents**

# <span id="page-4-0"></span>**Installation Workflow**

This workflow defines a path for planning and installing PowerBuilder® .

#### Installing the product

- **1.** [Planning Your Installation](#page-6-0) on page 3
- **2.** [Preinstallation Tasks](#page-14-0) on page 11
- **3.** Choose one of these install methods:
	- [Installing with the Common Setup Program](#page-16-0) on page 13
	- [Installing in Silent \(Unattended\) Mode](#page-32-0) on page 29
- **4.** [Postinstallation Tasks](#page-36-0) on page 33

**Uninstalling** [Uninstalling a PowerBuilder Product](#page-40-0) on page 37 Installation Workflow

# <span id="page-6-0"></span>**Planning Your Installation**

Before you install or upgrade, prepare your environment.

- Identify the components and options to install or upgrade.
- Make sure your system meets installation requirements.
- Obtain a license.
- Identify software required.

## **Installation Media Contents**

This topic describes the contents of the PowerBuilder installation kit.

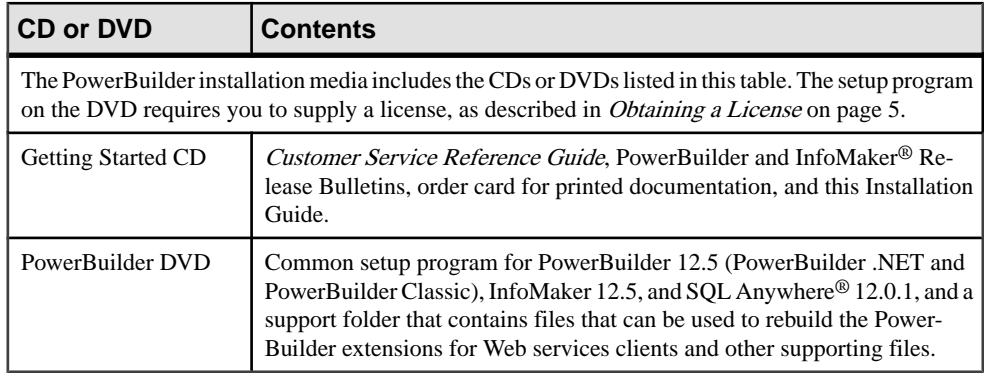

#### **Table 1. Installation Media Contents**

## <span id="page-7-0"></span>**System Requirements**

Make sure your system meets all requirements before you install PowerBuilder. See the release bulletin for the most current information about required service packs.

| <b>Product</b>                                                                                                    | <b>Computer</b>                             | <b>Minimum</b><br>memory                                               | <b>Hard disk</b><br>space                                                           | <b>Operating system</b>                                                                                                    |  |
|----------------------------------------------------------------------------------------------------|---------------------------------------------|------------------------------------------------------------------------|-------------------------------------------------------------------------------------|----------------------------------------------------------------------------------------------------|--|
| This table provides system requirements for each product in PowerBuilder. All products require a<br>DVD-ROM drive. The disk space requirements provided are approximate. The actual disk space you<br>need for each product might vary depending on hard disk size, partitioning, and the features you<br>choose to install. Additional temporary space is required on the hard disk during installation for<br>uncompressing install files. |                                             |                                                                        |                                                                                     |                                                                                                    |  |
| Power-<br><b>Builder</b>                                                                                                    | Pentium 4 or<br>higher                      | 512MB                                                                  | 656MB for all<br>components                                                         | <b>Windows XP Professional</b><br>with SP 3, Windows Vista<br>32- or 64-bit Business with<br>SP2, Windows 7 32- or 64-<br>bit with SP1, or Windows<br>Server 2008 32- or 64-bit<br>with $SP21$ |  |
| InfoMaker                                                                                                    | Pentium 4 or<br>higher                      | 256MB                                                                  | 332MB for all<br>components <sup>2</sup>                                            | Windows XP Professional<br>with SP 3, Windows Vista<br>32- or 64-bit Business with<br>SP2, Windows 7 32- or 64-<br>bit with SP1, or Windows<br>Server 2008 32- or 64-bit<br>with $SP21$ .      |  |
| SQL Any-<br>where                                                                                                    | 400 MHz or<br>higher Pentium-<br>compatible | 48MB in addi-<br>tion to memory<br>required by the<br>operating system | 337MB for all<br>components not<br>including Ultra-<br>Lite and Win-<br>dows Mobile | Windows XP, Windows<br>XP Tablet PC Edition,<br>Windows Server 2003, and<br>Windows Vista, Windows<br>7, and Windows Server<br>$2008$ (x86, x64, IA64) <sup>1</sup> .                          |  |

**Table 2. System Requirements for PowerBuilder**

<sup>1</sup> Supports Windows Server 2008 runtime only, not development.

<sup>&</sup>lt;sup>2</sup> Less disk space is required if PowerBuilder is installed on the same computer.

## <span id="page-8-0"></span>**Obtaining a License**

Before installing your product, choose a SySAM license model, gather information about the license server, and obtain license files.

These steps summarize how to install a Sybase® Software Asset Management (SySAM) license. For details, see the Sybase Product Documents Web site at [http://](http://sybooks.sybase.com) [sybooks.sybase.com](http://sybooks.sybase.com).

**1.** Choose a SySAM license model.

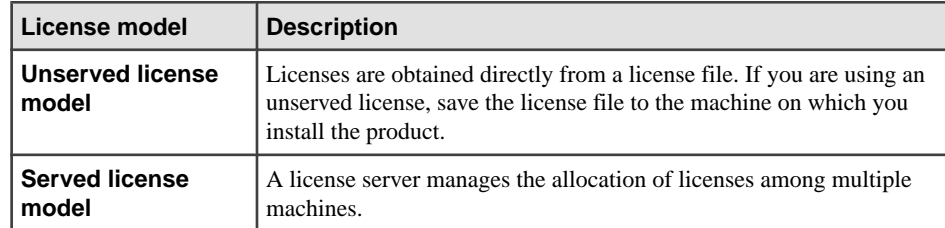

**2.** For the served license model, decide whether to use an existing or new license server.

The license server and your product installation do not need to share the same machine, operating system, or architecture.

- **3.** For the served license model, determine the type of server system:
	- Install the new license server on a machine that does not have an existing license server.
	- To install on a machine that is running a SySAM 2.2 license server, follow migration instructions in the *Sybase Software Asset Management User's Guide* to migrate to the newer SySAM version.
- **4.** Before installing your product, get license files from the Sybase Product Download Center (SPDC) at <https://sybase.subscribenet.com> using SPDC access information you receive from Sybase or your Sybase reseller.

### **SySAM Troubleshooting**

This topic describes possible problems with SySAM licenses.

Read this topic if you experience problems with SySAM licensing. The information might help you resolve the issues, or to collect information that Technical Support can use to diagnose them. You can find more information about SySAM licensing on the SySAM Web site at <http://www.sybase.com/sysam> and in the SySAM Infocenter at [http://](http://infocenter.sybase.com/help/topic/com.sybase.infocenter.help.sysam/title.htm) [infocenter.sybase.com/help/topic/com.sybase.infocenter.help.sysam/title.htm](http://infocenter.sybase.com/help/topic/com.sybase.infocenter.help.sysam/title.htm).

#### Logging SySAM information

To enable logging, add an entry to the PB.INI file with the following format:

 $[ph]$  $LogSystem = N$ 

 $N$  can be any of these values:

- **0** No logging (default)
- **1** Basic logging information
- **2** Full information

The SySAM log file, PB125\_sysam.log, contains status information from the development environment, the details of the current license, and information from the  $S_{\rm V}S$ AM API, if you set the SySAMTrace value in PB.INI. Technical Support might ask you to set these values if you experience license problems.

The SySAM log file is saved in the same directory as other writeable files for individual users, such as initialization files. See [What the Setup Program Does](#page-28-0) on page 25 for the location of this directory on various Windows systems.

Two additional files, pb125\_sysam.properties and PB125.lic, are installed in the directory for individual users. These files contain information that might be useful to Technical Support. Do not edit these files unless directed to do so by Technical Support.

#### Served license issue

If you enter an unqualified server name, such as myserver, as the license server name, the server name might not be found. Try a fully qualified name, such as myserver.mydomain.com.

#### Problem starting SySAM license server

When starting the SySAM license server, you may see this error:

```
lmgrd is not running: Cannot connect to license server 
system. (-15,570:10035 "WinSock: Operation would block")
```
This version of Sybase IQ includes Internet Protocol Version 4 (IPv4) and Internet Protocol Version 6 (IPv6) versions of the SySAM license server software. You can choose the version of the license server based on your environment using the sysam configure command. By default the IPv4 version of the license server is configured for use.

The IPv4 version of the license server cannot be used properly, if you have enabled IPv6 on the license server host. If this is the case, you can:

- Disable IPv6 TCP/IP protocol on the license server host.
- Use another Windows host that does not have IPv6 enabled.
- Use a UNIX host for the license server. You can use the IPv4 version of the license, even if both IPv4 and IPv6 are enabled on UNIX.

If you are using the IPv6 version of the license server on a Windows host, then this license server can be accessed only through IPv6 protocol. Any host with an IPv4 only network stack will not be able to obtain licenses from this IPv6 license server. You can do one of the following to work around this issue:

- <span id="page-10-0"></span>• Use a UNIX host for the license server. License Servers on UNIX are able to serve licenses to both IPv4 and IPv6 client hosts.
- If you need to use a Windows host for the License Server and have both IPv4 and IPv6 clients to the license server, set up two License Servers, one serving the IPv4 network and the other serving the IPv6 network.

Note: Support for IPv6 is built into the latest versions of Microsoft Windows, and is available as part of service pack updates for earlier Windows releases. See [http://](http://technet.microsoft.com/en-us/network/bb530961.aspx) [technet.microsoft.com/en-us/network/bb530961.aspx](http://technet.microsoft.com/en-us/network/bb530961.aspx).

## **Software Requirements**

Identify the software requirements for PowerBuilder.

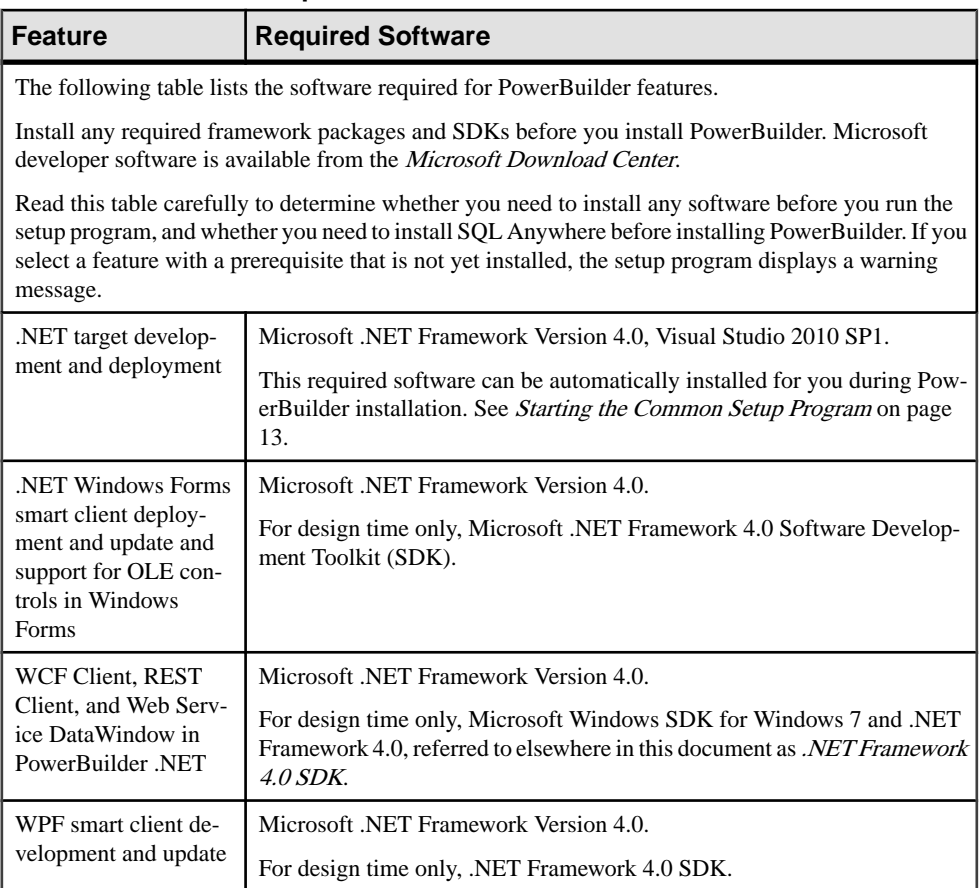

#### **Table 3. Required Software for PowerBuilder features**

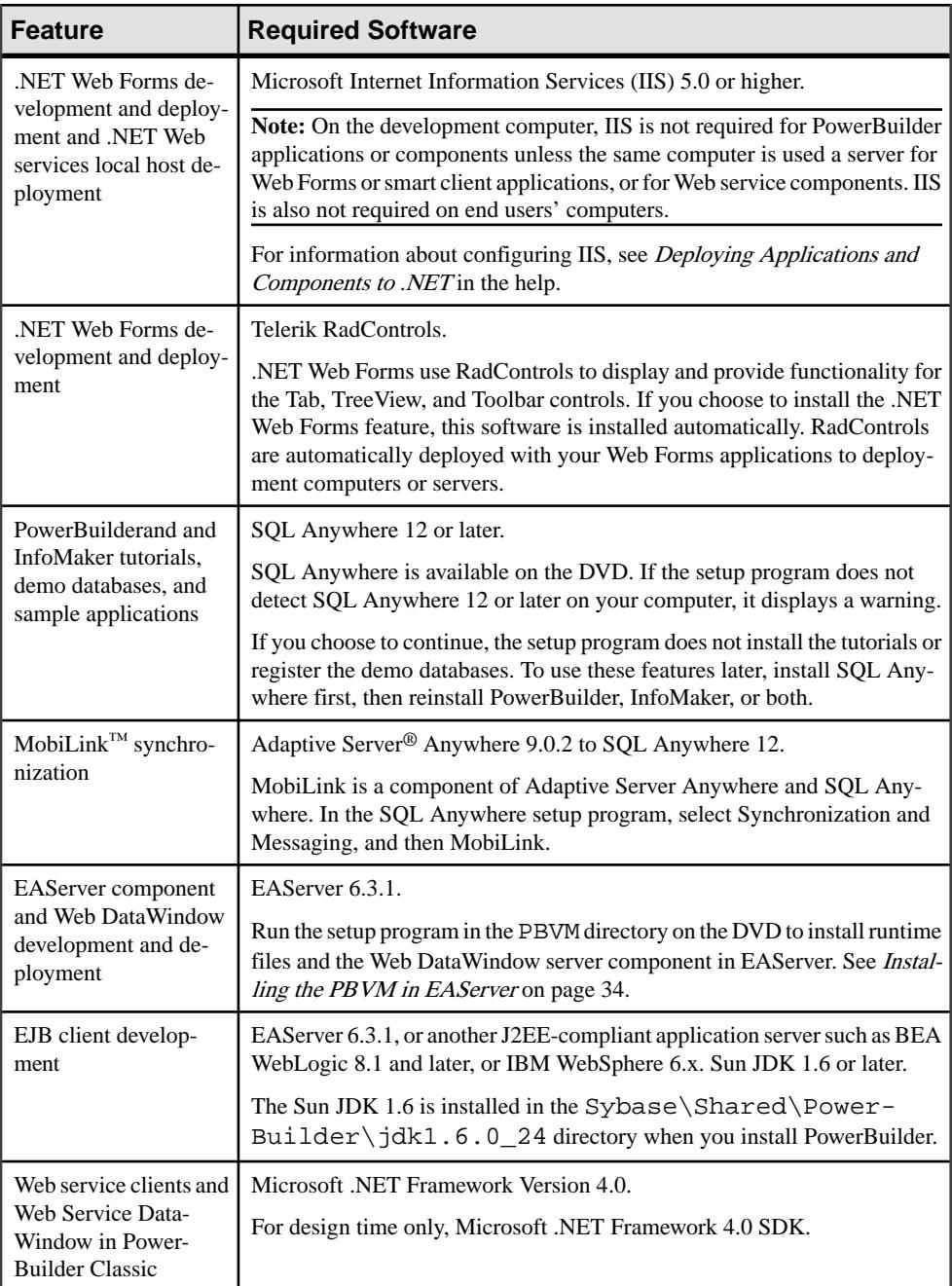

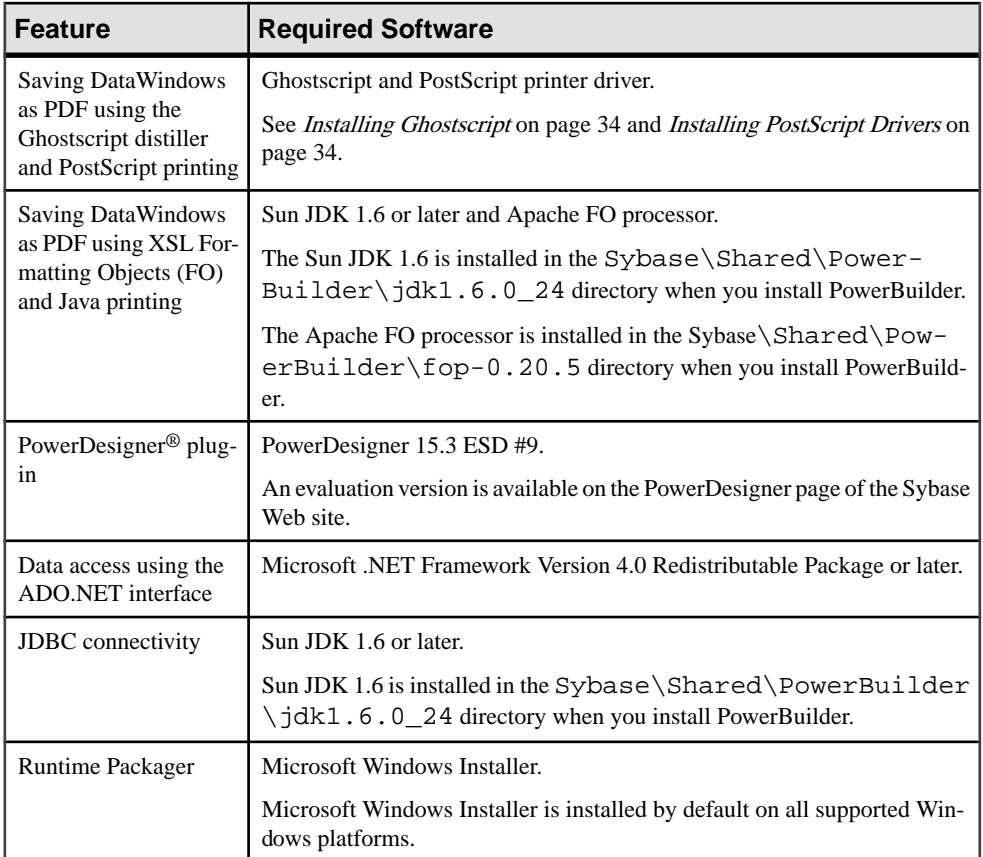

Planning Your Installation

# <span id="page-14-0"></span>**Preinstallation Tasks**

This topic describes tasks to perform before installation.

- Read the release bulletins for the latest information on the products that you are installing. Pay close attention to the *Special Installation Instructions* section. Release bulletins for PowerBuilder and InfoMaker are available in the product package on the Getting Started CD. Release bulletins for PowerBuilder and InfoMaker are also available on the Product Documents Web site at <http://www.sybase.com/support/manuals/>. The release bulletins at this site sometimes contain more recent information than the bulletins on the Getting Started CD. A readme.txt file for SQL Anywhere is available in the SQLAnywhere12 directory on the DVD.
- Make sure the drive on which you install PowerBuilder is not compressed. If compression is enabled on the installation drive, the setup program fails.
- Make sure you have a TEMP environment variable that points to an existing directory location with at least 300MB free space. The setup programs write files to this directory during the installation and frees the space after the installation is complete.
- Close any open applications.
- Back up any files created with earlier versions of Sybase tools. Make sure that any PowerBuilder PBLs you plan to migrate have been regenerated without error in your current version of PowerBuilder before you back them up.

In addition to backing up your PBLs, back up any files that contain information you do not want to lose, such as database files, INI files, preference information, and modified database definition files. For more information about backing up and migrating existing applications, see [Postinstallation Tasks](#page-36-0) on page 33.

• Read *[Software Requirements](#page-10-0)* on page 7 to determine whether you need to install any software before installing PowerBuilder 12.5.

Preinstallation Tasks

# <span id="page-16-0"></span>**Starting the Common Setup Program**

Use the DVD or downloaded image to start the PowerBuilder setup program.

The PowerBuilder setup program installs both the PowerBuilder Classic and PowerBuilder .NET IDEs.

This procedure describes how to begin a local installation from a DVD or downloaded image. If you are a system administrator and want to allow users to install from a network drive instead, copy the filesfrom the DVD into a directory on a network drive. Users can then install PowerBuilder by running the setup program from the network.

- **1.** Exit any programs that are running.
- **2.** Launch the PowerBuilder setup program.
	- To install from an image that you have downloaded from the Sybase Web site, run the autorun.exe file.

**Note:** If you run setup.exe, the setup program does not enable you to install the SQL Anywhere program.

- To install from the PowerBuilder DVD, insert the disk into your DVD-ROM drive. The setup program starts automatically.
- To install from a local network drive, follow your administrator's instructions for accessing and running the setup program there.
- **3.** In the DVD window, click **Install PowerBuilder .NET Prerequisites**.

This installs .NET Framework and the Visual Studio Isolated Shell.

Do not skip this step unless you are sure that the prerequisite software is already installed on your system.

**4.** Click **Install Powerbuilder** *version* to start the common setup program. The setup program collects basic and licensing information before launching the individual setup programs for PowerBuilder, InfoMaker, and SQL Anywhere.

Starting the Common Setup Program

# <span id="page-18-0"></span>**Providing Basic Information**

The common setup wizard collects basic information before beginning the PowerBuilder and InfoMaker installations.

**Tip:** Click **Cancel**to interruptthe installation at any point during this procedure. You can then either exit or resume the common setup. If you choose to exit, you can stop the current installation and continue with your other selections, or end the setup completely.

To provide basic information before installing PowerBuilder and InfoMaker:

- **1.** On the start page of the setup program, select **PowerBuilder 12.5**.
- **2.** On the Welcome page, click **Next.** If you have not installed prerequisites for the current feature, the next page in the wizard informs you what needs to be installed. Click **Cancel** to exit the wizard, or **Next** to continue without installing the prerequisites.
- **3.** On the License Type page, select one of these license types and click **Next**:
	- Evaluation

The Evaluation license allows you to install PowerBuilder for 30 days, for evaluation purposes only.

Go to Step [5](#page-19-0) on page 16 to complete the License Agreement page and continue this procedure from that point.

- Standalone Seat Local License
- Standalone Seat Served

In the Server Information page, enter the name of the license server provided by your system administrator. If the administrator who installed the license server defined a non-default TCP port number, you might also need to provide the TCP port number. Click **Next** and wait for a few seconds until the setup program validates the license.

**Proceeding Without a Valid License:** You can select the local license or served license option withoutloading a license file orspecifying a server location. When you click **Next**, the setup program displays an error message box. After you close the error message, the setup prompts you to confirm that you will obtain a valid license key within 30 days. Click **Yes** to proceed with the installation. Note that the installed products stop functioning after 30 days unless you install a valid license file or license server first.

- **4.** In the License Key page:
	- a) Click **Load**.
	- b) Navigate to and select your license file, and click **Open**.
	- c) Click **Next**. Wait for a few seconds until the setup program validates the license.
- <span id="page-19-0"></span>**5.** On the License Agreement page, select your location from the drop-down list, read the license agreement, select the **I AGREE** radio button, and click **Next** to continue.
- **6.** On the Customer Information page, enter your name and your company's name.
- **7.** On the Choose Destination Location page, click **Next** to accept the destination path shown, or click **Browse** and select a different path, click **OK**, and click **Next**.
- **8.** On the Choose Destination Location For Shared Files page, click **Next** to accept the destination path shown, or click **Browse** and select a different path, click **OK**, and click **Next**. Use the same folder for shared files for all products in this set.
- **9.** On the Select Components page, select the products you want to install and click **Next** to continue.
- **10.** Complete the setup program for each product you selected.

# <span id="page-20-0"></span>**Installing SQL Anywhere**

Install SQL Anywhere to support database features during application development.

You can start the SQL Anywhere installation using either of these methods:

- The common setup program, described in this topic.
- The **silentinstall** command-line program.

**Note:** On 64-bit platforms, you must select the 32-bit driver manually when installing SQL Anywhere 12.0.1.PowerBuilder 12.5 does not connectSQL Anywhere 12.0.1 with the 64-bit driver.

- **1.** In the Choose Setup Language dialog box, select the language you want to use in the Installation wizard and click **OK**.
- **2.** On the Welcome page, click **Next**.
- **3.** On the License Agreement page, select your location from the drop-down list, read the license agreement,selectthe **I accept the terms of this agreement** option, and click **Next** to continue.
- **4.** On the Setup Type page, select **Complete** if you want to install all components, or select **Custom** and click **Next**.
- **5.** If you selected **Custom** in the previous step, click the down arrow next to any feature you do not wantto install, select **This feature willnotbe available** from the cascading menu, and click **Next**.
- **6.** On the Ready to Install the Program page, click **Install** to begin the installation.
- **7.** Optionally select the check boxes in the InstallShield Wizard Completed page to view the ReadMe file or the iAnywhere Online Resources page.
- **8.** Click **Finish** to close the SQL Anywhere installation wizard.

**Note:** Sometimes, a dialog opens with this erroneous message:

Invalid license data. Reinstall is required.

Click **OK** to dismiss the dialog; the SQL Anywhere installation completes normally.

## **About SQL Anywhere**

Sybase SQL Anywhere is a fully-featured relational database and data management tool.

The SQL Anywhere installation is restricted to development use only. The SQL Anywhere installation includes MobiLink, a session-based synchronization system that allows two-way synchronization between a main database and many remote databases, and the Sybase Central database management tool.

The SQL Anywhere setup program installs the SQL Anywhere developer edition in default drives and directories unless you specify otherwise. If a directory you specify does not exist, the setup program creates it.

# <span id="page-22-0"></span>**Installing InfoMaker**

This topic describes how to install InfoMaker, an easy-to-use tool for creating applications that query and report on databases.

The common setup program installs InfoMaker in default drives and directories unless you specify otherwise. If a directory you specify does not exist, setup creates it.

- **1.** On the Choose Destination Location page, click **Next** to accept the destination folder path shown, or click **Browse** and select a different path, click **OK**, then click **Next**.
- **2.** On the Choose Destination Location For Shared Files page, click **Next** to accept the destination folder path shown, or browse to select the Sybase\Shared directory.
- **3.** On the Select Components page, unselect the check box next to any components you do not want to install, and click **Next**.

You can expand the tree view to select or unselect subcomponents of top-level components, and click**Select All** or **Unselect All**to select or unselect allthe check boxes.

You cannot unselect the **InfoMaker Base Components** option. See [InfoMaker](#page-23-0) [Components](#page-23-0) on page 20. To install optional painters, select the **Database Write** option. The Demo Database is selected by default if you select the **Tutorial** component.

- **4.** On the Select Program Folder page, select the program folder to which program icons will be added or specify a new one, and click **Next**.
- **5.** On the Start Copying Files page, review your settings, then click **Next** to begin installing files or **Back** to change your selections.
- **6.** On the InstallShield Wizard Complete page, select the check box if you want to read the Readme file, and click **Finish** to return to the common setup program.

Close the Readme file to continue.

## <span id="page-23-0"></span>**InfoMaker Components**

The setup program lets you install the base InfoMaker software and additional, optional components.

| <b>Component</b>                          | <b>Description</b>                                                                                                    |  |  |  |
|-------------------------------------------|----------------------------------------------------------------------------------------------------|--|--|--|
| InfoMaker Base Com-<br>ponents            | The base components are required. If you select no other other components,<br>this option installs InfoMaker as a reporting and query tool only. No op-<br>tional painters are installed. You cannot open forms in the InfoMaker tu-<br>torial library; those forms require use of the optional painters that are in-<br>stalled with the database write option. This option installs the ODBC driver.                                                                                             |  |  |  |
| <b>InfoMaker Database</b><br>Write Option | Adds three additional painters so that you can work with data more fully:<br>Database painter for creating and modifying tables<br>Form painter for creating and modifying data in a database<br>$\bullet$<br>Data Pipeline painter for copying data from one database to another                                                                                                    |  |  |  |
| Native Database Inter-<br>faces           | Interfaces that enable you to interact with server databases natively. Expand<br>the tree view to select which interfaces to install.                                                                                                    |  |  |  |
| <b>OLE DB Driver</b>                      | Interface to connect to databases using an OLE DB data provider.                                                                                                    |  |  |  |
| <b>JDBC</b> Driver                        | Interface to connect to databases using JDBC.                                                                                                    |  |  |  |
| <b>Internet Tools</b>                     | The DataWindow Web Control for ActiveX is a fully interactive Data-<br>Window control. It requires a browser that supports ActiveX.                                                                                                    |  |  |  |
| <b>InfoMaker Tutorial</b>                 | Source files for the tutorial in the Getting Started book. If you want to do the<br>InfoMaker tutorial or use the sample library, install SQL Anywhere 12.0 or<br>later if it is not already installed on your computer. When you install Info-<br>Maker, the setup program creates an ODBC data source for the demo da-<br>tabase. If SQL Anywhere is not installed on your system when you install<br>InfoMaker, setup does not install the demo database, sample library, or<br>tutorial files. |  |  |  |
| Demo Database                             | A SQL Anywhere database used in the tutorial, the sample library, and<br>examples in the documentation.                                                                                                    |  |  |  |
| Online Help Files                         | Help files for InfoMaker.                                                                                                    |  |  |  |

**Table 4. InfoMaker Components**

# <span id="page-24-0"></span>**Installing PowerBuilder**

Run the PowerBuilder setup program to install PowerBuilder .NET and PowerBuilder Classic.

#### **Prerequisites**

You must have Administrator privileges to fully install this product.

#### **Task**

- **1.** On the Choose Destination Location page, click **Next** to acceptthe destination folder path shown, or click **Browse** and select a different path, click **OK**, then click **Next**.
- **2.** On the Choose Destination Location For Shared Files page, click **Next** to accept the destination folder path shown, or browse to select the Sybase\Shared directory.
- **3.** On the Select Components page, unselect any components you do not want to install, and click **Next**.

You cannot unselect the **PowerBuilder Base Components** option.

Select or select the check boxes of individual components, or click Select All or Unselect **All** to change all the check boxes.

The Demo Database is selected by default if you select the **Tutorial** component.

- **4.** On the Select Program Folder page, select the program folder to which program icons will be added, or specify a new one; then click **Next**.
- **5.** On the Start Copying Files page, review your settings, then click **Next** to begin installing files, or **Back** to change your selections.
- **6.** Install help:
	- a) In the Help Library Manager, click **Add** next to PowerBuilder .NET, and then click **Update**.
		- If you click **Cancel**, PowerBuilder .NET topics are not available in the IDE help.
	- b) When prompted to confirm that you want to proceed, click **Yes**.
	- c) When the Local Library completes the update, click **Finish**.
	- d) Click **Exit** to close the Help Library Manager.
- **7.** On the InstallShield Wizard Complete page, click **Finish** to return to the common setup program.

#### **Next**

After installing, make sure users have write permission for their user profile directories (for example, My Documents in Windows XP and Documents in Windows Vista), and for HKEY\_CURRENT\_USER in the Windows registry.

# <span id="page-25-0"></span>**PowerBuilder Components**

The setup program lets you choose which PowerBuilder components to install.

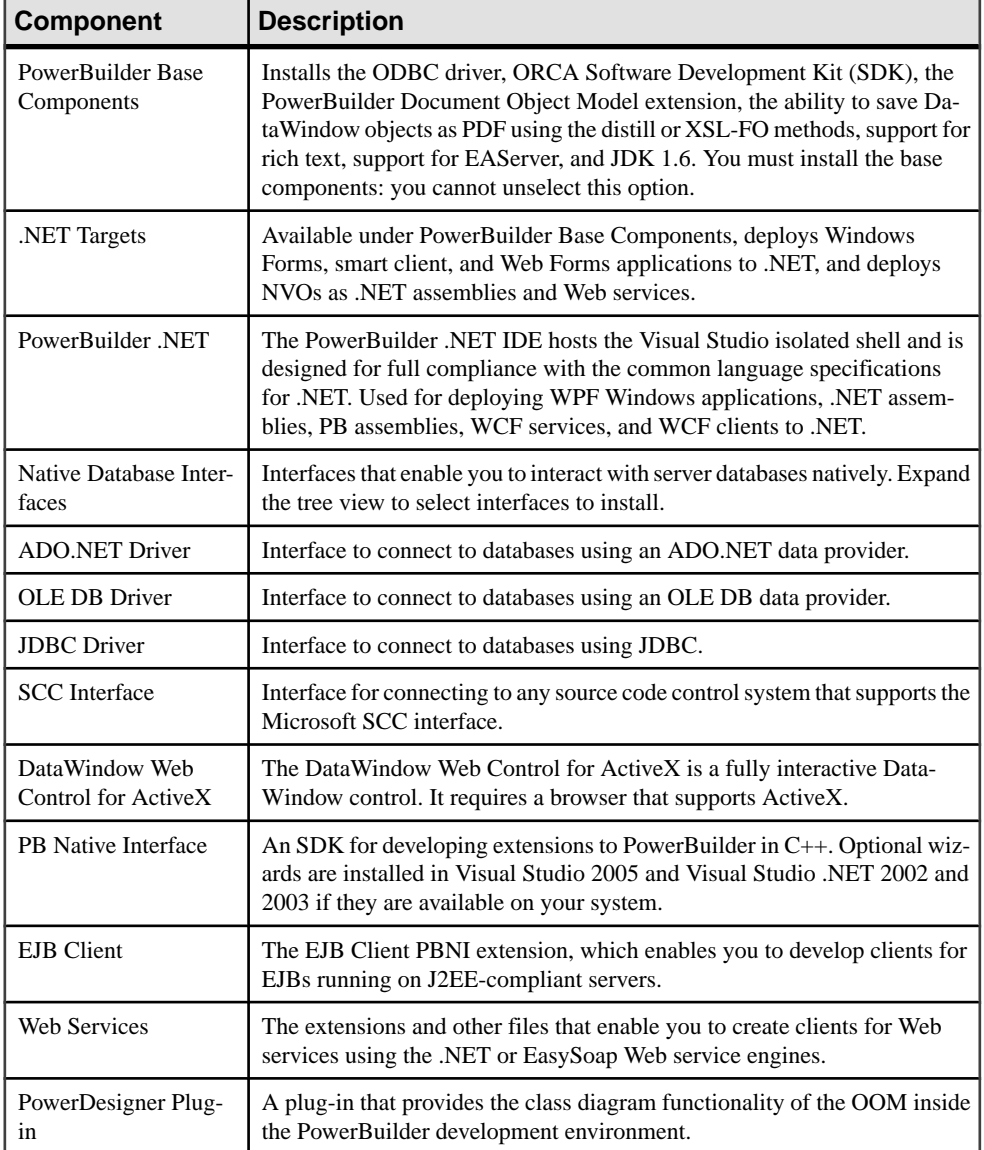

#### **Table 5. Components**

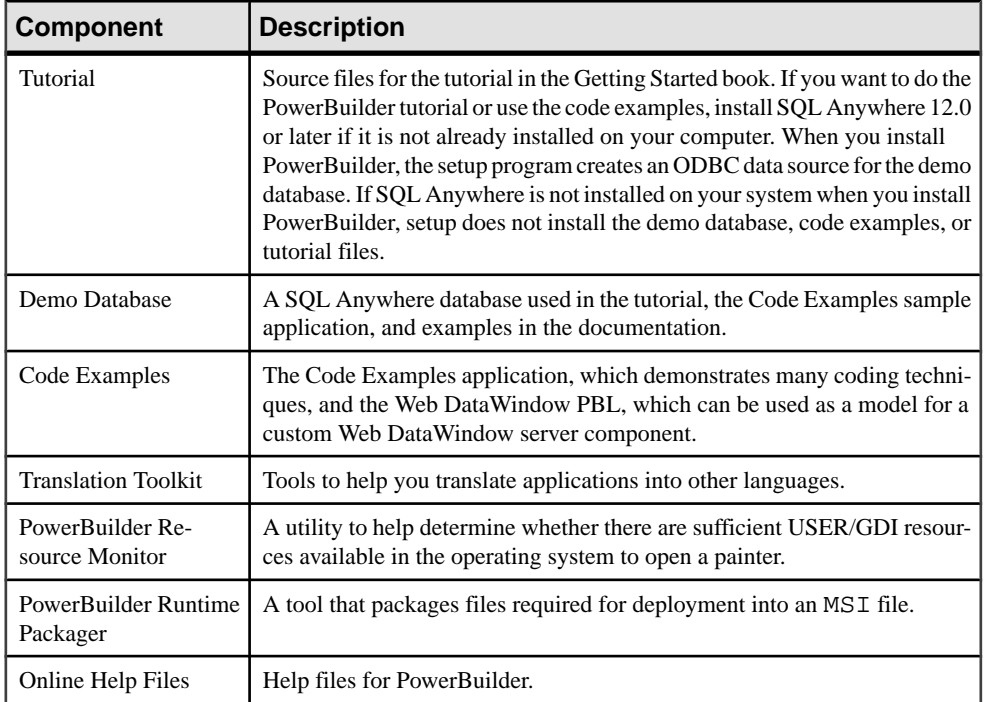

Installing PowerBuilder

# <span id="page-28-0"></span>**Completing the Setup Program**

After all the products you selected have been installed, you return to the common setup program.

To complete the common setup program:

- **1.** On the InstallShield Wizard Complete page, click **Finish** to complete the installation. If you do not unselect the check boxes on this page, setup displays the readme file and launches a browser so that you can complete online registration.
- **2.** On theSystem Reboot Required page, click **Finish**to reboot your computer, or choose to reboot your computer later.

After installing any of the PowerBuilder products, always shut down and restart your computer before using it.

## **What the Setup Program Does**

This topic describes changes that the setup program makes to your system.

The setup program:

- Installs Sybase files in a Sybase directory
- Installs writable Sybase files to directories that are shared by all users
- Installs system files in the Windows operating system path
- Creates a program group and icons for each product installed
- Creates uninstall files to identify what needs to be removed if you uninstall a product
- Makes changes to the Windows registry
- Creates or updates INI files including PB.INI (for PowerBuilder) and IM.INI (for InfoMaker)

#### Writable files shared by all users

As part of its Federal Desktop Core Configuration (FDCC) compliance configuration, PowerBuilder installs writable files that are shared by all users. On Windows XP, the shared directory is C:\Documents and Settings\All Users\Documents\Sybase \PowerBuilder 12.5. On Windows Vista and Windows 2008, the shared directory is C:\Users\Public \Documents\Sybase\PowerBuilder 12.5, and on Windows 7, it is C:\Users\Public\Public Documents\Sybase \PowerBuilder 12.5.

The shared files include:

• The EASDemo databases (easdemo125.db and easdemo125u.db)

- All Code Examples directories and files
- The PowerBuilder compiled HTML Help files
- The Translation Toolkit directories and files

#### Files reserved for individual users

Other writable files are installed in the default Program Files\Sybase subdirectories, but are copied to different locations the first time a user starts PowerBuilder. In this way, each user gets a private copy of these files.

The following table lists the files that are copied and updated in the directories of users. In the table header, *UserName* is a variable that can be replaced by the user name of a PowerBuilder user. For Windows XP, the *UserName* directory is under the  $C:\D$ ocuments and Settings directory. For Windows Vista and 2008, it is under the  $C:\Upsilon$ sers directory.

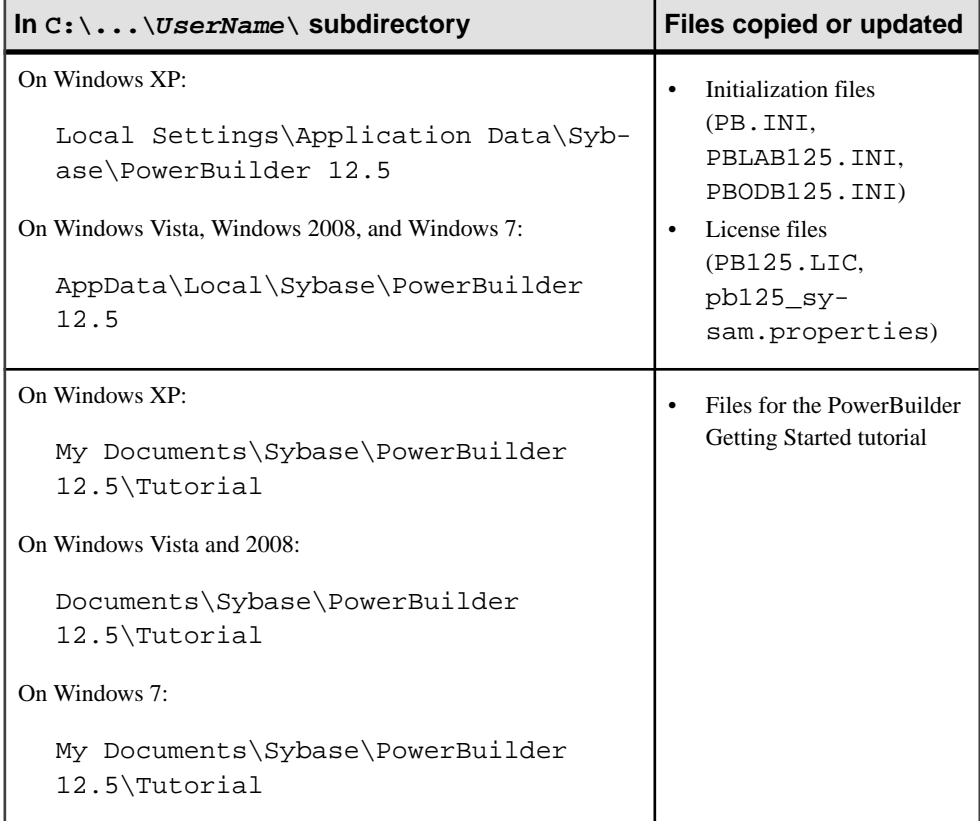

The locations of writable PowerBuilder files reserved for individual use are set in HKEY\_CURRENT\_USER registry entries for each PowerBuilder user. For example, the location of the PB.INI file that is copied to each user's local application data directory is registered under the registry key HKEY\_CURRENT\_USER\Sybase\PowerBuilder \12.5\InitPath

#### Registry changes

The setup program makes the following changes to the Windows registry:

- Creates or updates the Sybase key in HKEY\_CURRENT\_USER\Software and HKEY LOCAL MACHINE\Software
- Updates system and user paths in HKEY\_CURRENT\_USER\Environment
- Adds the appropriate paths to the registry path HKEY\_LOCAL\_MACHINE\Software \Microsoft\Windows\CurrentVersion\App Paths
- Adds the paths of compiled HTMLHelp files to the registry path HKEY\_LOCAL\_MACHINE\Software\Microsoft\Windows\HTMLHelp

Completing the Setup Program

# <span id="page-32-0"></span>**Installing in Silent (Unattended) Mode**

Install or uninstall PowerBuilder products from a Command Prompt window or script, without displaying messages or windows during the setup or removal process.

#### **Prerequisites**

Complete installation planning.

#### **Task**

- **1.** Accept the license agreement.
- **2.** Locate the silentinstall.bat file, either in the main installation directory on the DVD, or in the PBVM directory.
- **3.** Run **silentinstall.bat** to install one or all of these PowerBuilder products:
	- PowerBuilder
	- InfoMaker
	- SQL Anywhere
	- PBVM

## **Accepting the License Agreement**

Accept the Sybase license agreement before running the silent installation.

You can accept the Sybase license agreement first using either of these methods:

- Enter the following line in a DOS command box: SET AgreeToSybaseLicense=true If the DOS prompt does not display the installation directory, change to that directory.
	- Use the main installation directory to install PowerBuilder and InfoMaker
	- Use the PBVM directory to install the virtual machine
- Edit the silentinstall.bat file and change the value of set AgreeToSybaseLicense from false to true. This configuration enables you to double-click the silentinstall.bat file instead of running it from a Command Prompt window.

## <span id="page-33-0"></span>**Silent Install and Uninstall for PowerBuilder Products**

This topic describes the silentinstall and silentuninstall command syntax for PowerBuilder, InfoMaker, and SQL Anywhere.

To run the silent installation from a Windows Command Prompt, run this command in the install directory:

```
silentinstall.bat
[ "lic=licPathNameOrServerName" "opt=product" "dir=directoryName" "shr=
sharedDirectoryName" "log=logFileName" ]
[ { help |  /? } ]
```
All of the parameters for the silent installation are optional. If you do not provide a value for the **lic** parameter, the installer searches the files in the installer directory in ascending alphabetic order for a valid license file. It uses the first valid license file it finds to install PowerBuilder and InfoMaker. If you do not provide the **lic** parameter and there is no license file in the installer search path, an evaluation version of PowerBuilder is installed.

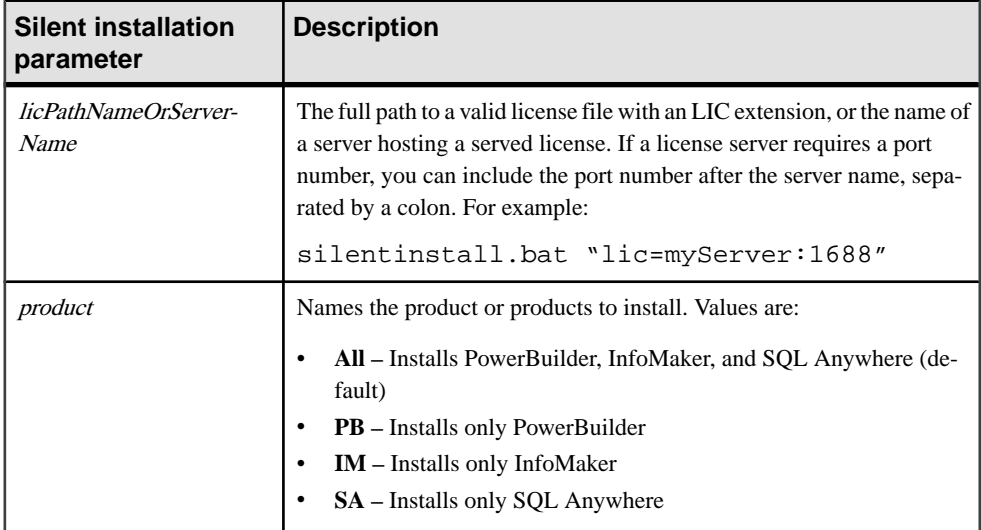

The parameters can be listed in any order and are not case sensitive.Parameter values are also not case sensitive.

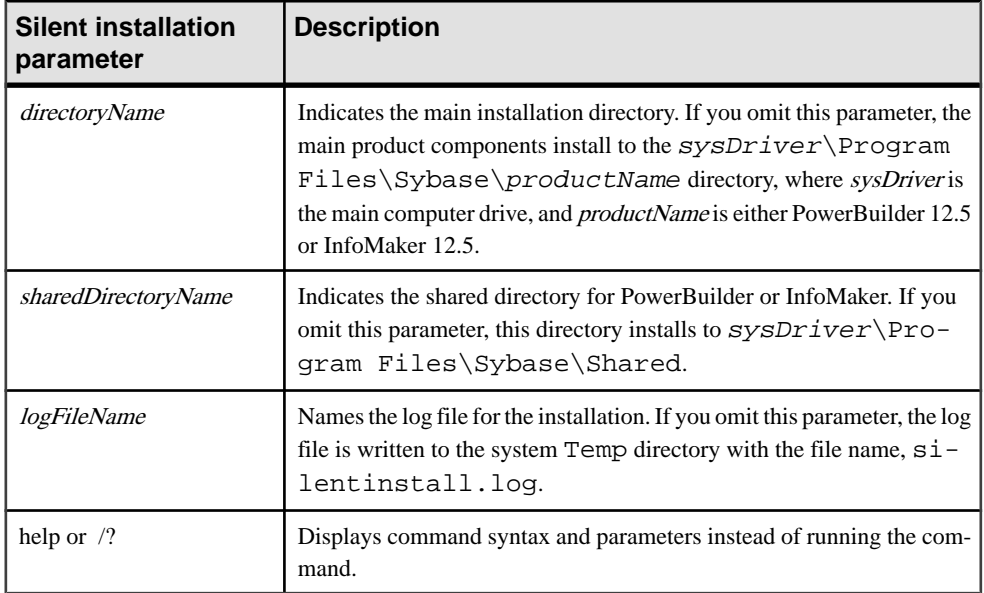

The following example uses all five parameters for the silent installation command:

```
silentinstall.bat "lic=D:\pb125\pb125.lic" "opt=pb" "dir=D:
\pb125" "shr=D:\shared" "log=D:\install.log"
```
When installing PowerBuilder, the silent installation writes warnings to its log file if the setup computer does not have the correct version any of these items:

SQL Anywhere Microsoft .NET Framework Microsoft .NET Framework SDK Microsoft IIS

When installing InfoMaker, the log file includes a warning if the setup computer does not have a working copy of SQL Anywere. If SQL Anywhere is not found, the demonstration databases and code examples are not installed for PowerBuilder or InfoMaker.

To start the standard silent uninstallation, run the **silentuninstall.bat** command in the main installation directory.

```
silentuninstall.bat
\lceil "all" \rceil[ \{ help | /? \}]
```
By default (with no arguments), **silentuninstall** uninstalls onlyPowerBuilder and InfoMaker. To uninstall SQL Anywhere, specify the **all** argument.

<span id="page-35-0"></span>**Note:** Uninstalling SQL Anywhere on 64-bit editions of Windows Vista requires elevated privileges.

## **Silent Install and Uninstall for the PBVM**

This topic describes the silentinstall.bat command syntax for the PowerBuilder VM.

If you are running the PBVM installation from the DOS command prompt, you can run the silent installation using the following syntax:

```
silentinstall.bat
```

```
[ "asp=aspPathName" "shr=sharedDirectoryName" "log=logFileName" ]
```
You can list the parameters in any order. Parameters and their values are not case sensitive.

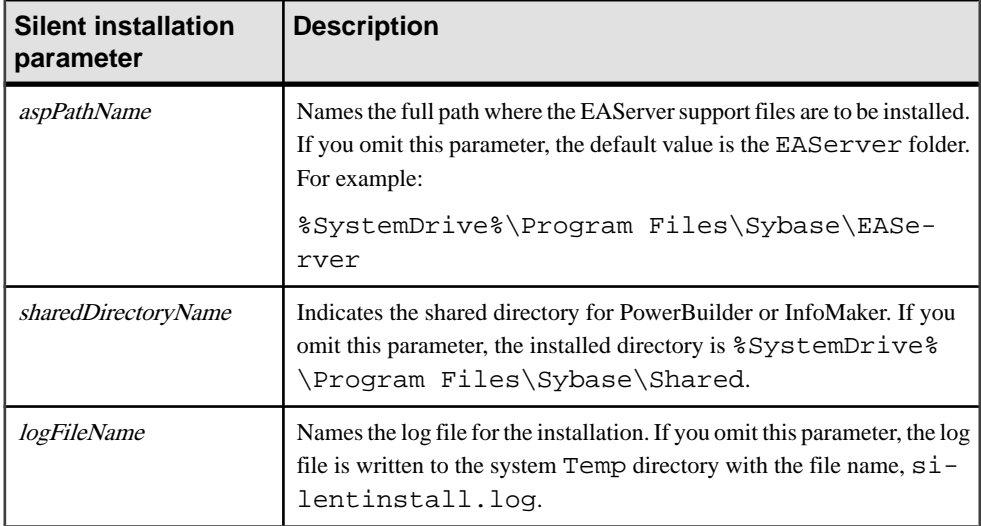

The following example uses all three parameters to silently install the PBVM:

```
silentinstall.bat "asp=D:\EAServer" "shr=D:\shared" "log=D:
\install.log"
```
To uninstall the PBVM in silent mode, run the **silentuninstall bat** script in the PBVM directory.

# <span id="page-36-0"></span>**Postinstallation Tasks**

Before using PowerBuilder after installation, you might need to perform some migration or configuration tasks.

• Migrating applications to the current version of PowerBuilder or InfoMaker 12.5

If you have applications and PowerBuilder library files (PBLs) that you created in an earlier version of PowerBuilder or InfoMaker, you can migrate them to version 12.5. Before you do, make sure your PBLs can be successfully regenerated under the earlier version, and make backup copies.

PowerBuilder and InfoMaker 12.5 are Unicode enabled, and some changes are made to your code when you migrate an application from PowerBuilder 9.x or earlier. For details, see the section on migrating targets in the PowerBuilder Users Guide.

Also read the migration issues section in the PowerBuilder release bulletin.

• Setting up your DBMS

Your DBMS might require additional setup procedures for use with PowerBuilder or InfoMaker. For details, see Connecting to Your Database in the help.

- Upgrading databases for jConnect for JDBC Might be required to prepare SOL Anywhere or Adaptive Server<sup>®</sup> Enterprise databases for jConnect 5.5.
- Installing the PBVM in EAServer Required if you plan to deploy PowerBuilder 12.5 components to EAServer.
- Installing Ghostscript

Required if you want to use the distill method for saving DataWindows as PDF.

• Installing PostScript drivers Required if you want to use the distill method for saving DataWindows as PDF.

## **Upgrading Databases for jConnect for JDBC**

Prepare SQL Anywhere or Adaptive Server Enterprise databases for jConnect by installing additional tables and stored procedures.

jConnect provides these scripts to install the required stored procedures and tables. Refer to the installation guide for jConnect for detailed information.

## <span id="page-37-0"></span>**Installing the PBVM in EAServer**

This topic describes how to install the PBVM on EAServer.

Deploying PowerBuilder 12.5 components to EAServer requires a set of PowerBuilder 12.5 runtime files called the PowerBuilder virtual machine (PBVM), which must be installed on the same computer as EAServer. The PBVM setup program, available in the PBVM directory on the DVD, installs the required files.

To install the PBVM on EAServer:

- **1.** Run the **setup.exe** program in the PBVM directory on the PowerBuilder 12.5 DVD.
- **2.** On the Choose Destination Location page, click **Next** if the default destination location is correct, or click **Browse** to navigate to the directory where EAServer is installed; then click **Next**.
- **3.** On the Choose Destination Location for Shared Files page, click **Next** if the default destination location is correct, or click**Browse** to navigate to the directory you specified in Step 2 or to the Sybase\Shared directory; then click **Next**.

The setup program installs the PBVM in a PowerBuilder subdirectory of the directory you select, installs the Web DataWindow and debugger components in the Repository directory, and exits.

## **Installing Ghostscript**

Install Ghostscript if you plan to use the distill method for saving DataWindows as PDF.

To install Ghostscript:

**1.** Into a temporary directory on your computer, download the self-extracting executable file for the version of Ghostscript you want from one of the sites listed on the Ghostscript Web site at [http://ghostscript.com](http://ghostscript.com/).

See the PowerBuilder release bulletin for the version of Ghostscript that was used for testing.

**2.** Run the executable file to install Ghostscript on your system. The default installation directory is  $C:\Per{\circ}$  Files\qs.

## **Installing PostScript Drivers**

This topic describes how to install and use PostScript drivers for saving DataWindows as PDF.

Using the distill method for saving DataWindows as PDF requires a PostScript printer or printer driver installed on your system. Use the Windows Add Printer wizard to install a

PostScript printer. If a PostScript printer was never installed on your computer or the required Microsoft pscript5.dll file is not available, the wizard might prompt you to insert a Windows operating system installation CD.

- To add a PostScript printer to your system:
	- a) Select **Settings > Printers** from the Windows **Start** menu.
	- b) Double-click **Add Printer**.
	- c) Specify a local printer.
	- d) Specify FILE: as the port.
	- e) Select a manufacturer (for example, HP) and a printer with the designationPS(such as HP LaserJet Series 4050 PS).

**Note:** Some printers do not handle images correctly. For example, the HP Color LaserJet PS does not display images in the PDF output, and the HP LaserJet 4/4M Plus PS 600 displays color images using greyscale.

- f) Accept the default name or enter a shorter name for the printer.
- g) Complete the wizard.
- To use the print driver in the DataWindow painter:
	- a) Selectthe **Distill Custom PostScript** check box on the Data Export property page for PDF export.
	- b) On the Print Specifications page, specify the printer name (added to the Printer Settings dialog in Step 1.f on page 35 in the previous procedure).
- To use the print driver in a script, set the Distill.CustomPostScript and Printer properties.

For example:

```
dw_1.Object.DataWindow.Export.PDF.Distill.CustomPostScript=1
dw_1.Object.DataWindow.Printer="HP LaserJet Series 4050 PS"
```
Postinstallation Tasks

# <span id="page-40-0"></span>**Uninstalling a PowerBuilder Product**

This topic describes how to uninstall PowerBuilder products.

Use one of these methods to run the PowerBuilder setup maintenance program for each product that you want to uninstall:

- Add or Remove Programs dialog box
	- a) Make a backup copy of any files you might want to reuse (such as DB, INI, and PBL files) if you plan to reinstall.
	- b) Open the Control Panel from the Start menu and double-click the **Add/Remove Programs** button.
	- c) On the Install/Uninstall tab page, select the product to uninstall, click **Add/Remove**, and click **Yes** when prompted to confirm that you want to uninstall the tool.
	- d) If you are prompted to delete a shared file, click the appropriate response.

If the usage count for a system file in the registry indicates that the file is no longer being used, the setup maintenance program asks if you want to delete the file. Some applications do not increment the usage count; therefore, *do not delete a file unless you* are sure it is not being used by another application.

• Silent uninstallation

See Silent Install and Uninstall for [PowerBuilder](#page-33-0) Products on page 30 or Silent [Install](#page-35-0) and [Uninstall for the PBVM](#page-35-0) on page 32.

The PowerBuilder setup maintenance program removes:

- Shared and standard program files
- Folder items
- Program folders
- Program directories
- Program registry entries

The setup maintenance program deletes file and icon groups, as well as system and user path settings in the registry and INI files. Simply deleting directories does not fully uninstall these products.

**Removing Shared DLLs:** The setup program increments the usage count in the registry for each shared Sybase DLL and each shared system DLL. The setup maintenance program decrements that count. The setup maintenance program does not try to delete a shared DLL until the usage count reaches zero.

**Stopping the Setup Maintenance Program:** Unlike the setup program, the setup maintenance program has no **Back** or **Cancel** button. Once you click **Yes** in the procedure below, the program cannot be stopped.

# <span id="page-42-0"></span>**Obtaining Help and Additional Information**

Use the Sybase Getting Started CD, Product Documentation site, and online help to learn more about this product release.

- The Getting Started CD (or download) contains release bulletins and installation guides in PDF format, and may contain other documents or updated information.
- Product Documentation at  $http://sybooks.sybase.com/ http://sybooks.sybase.com/-$  is an online version of Sybase documentation that you can access using a standard Web browser. You can browse documents online, or download them as PDFs. In addition to product documentation, the Web site also has links to EBFs/Maintenance, Technical Documents, Case Management, Solved Cases, Community Forums/Newsgroups, and other resources.
- Online help in the product, if available.

To read or print PDF documents, you need Adobe Acrobat Reader, which is available as a free download from the *[Adobe](http://www.adobe.com/)* Web site.

**Note:** A more recent release bulletin, with critical product or document information added after the product release, may be available from the Product Documentation Web site.

Obtaining Help and Additional Information

# <span id="page-44-0"></span>**Index**

.NET target PowerBuilder component [22](#page-25-0) software requirements [7](#page-10-0) .NET Web Forms software requirements [7](#page-10-0) .NET Windows Forms smart client deployment, software requirements [7](#page-10-0)

## **A**

ActiveX InfoMaker component [20](#page-23-0) PowerBuilder component [22](#page-25-0) ADO.NET data access, software requirements [7](#page-10-0) driver for PowerBuilder [22](#page-25-0) ASA See [SQL Anywhere](#page-46-0) autorun.exe [13](#page-16-0)

## **B**

backup requirements [11](#page-14-0) before you install [11](#page-14-0)

## **C**

CDs and DVDs in package [3](#page-6-0) common setup program completing [25](#page-28-0) providing basic information [15](#page-18-0) results [25](#page-28-0) starting [13](#page-16-0)

## **D**

data pipeline painter, InfoMaker component [20](#page-23-0) database painter, InfoMaker component [20](#page-23-0) demo database InfoMaker [20](#page-23-0) PowerBuilder component [22](#page-25-0) SQL Anywhere required for [7](#page-10-0) disk space requirements [4,](#page-7-0) [11](#page-14-0)

download image, installing from [13](#page-16-0)

## **E**

EAServer installing the PBVM in [34](#page-37-0) software requirements [7](#page-10-0) EJB client PowerBuilder component [22](#page-25-0) software requirements [7](#page-10-0)

### **F**

**FDCC** See Federal Desktop Core Configuration features, PowerBuilder [7](#page-10-0) Federal Desktop Core Configuration, compliance [25](#page-28-0) files, shareable and user-specific installed [25](#page-28-0) FO processor, for saving DataWindows as PDF [7](#page-10-0) form painter, InfoMaker component [20](#page-23-0)

## **G**

Getting Started CD [3](#page-6-0) Ghostscript, for saving DataWindows as PDF [7](#page-10-0), [34](#page-37-0)

### **H**

hardware requirements [4](#page-7-0) help files InfoMaker [20](#page-23-0) PowerBuilder [22](#page-25-0)

### **I**

IM.INI file [25](#page-28-0) image, installing from [13](#page-16-0) InfoMaker components [20](#page-23-0) installing in silent mode [29](#page-32-0) installing interactively [19](#page-22-0) system requirements [4](#page-7-0) uninstalling in silent mode [30](#page-33-0)

#### Index

uninstalling interactively [37](#page-40-0) write option [20](#page-23-0) installation [3](#page-6-0) InfoMaker [19](#page-22-0) media contents [3](#page-6-0) PowerBuilder [21](#page-24-0) silent [29](#page-32-0) SQL Anywhere [17](#page-20-0) starting the common setup [13](#page-16-0)

### **J**

J2EE server, required for EJB client development [7](#page-10-0) jConnect for JDBC, upgrading database [33](#page-36-0) JDBC connectivity, software requirements [7](#page-10-0) InfoMaker component [20](#page-23-0) PowerBuilder component [22](#page-25-0) upgrading database for jConnect [33](#page-36-0) JDK, required software [7](#page-10-0)

### **L**

license, SySAM accepting in a silent installation [29](#page-32-0) choosing a model and obtaining a license [5](#page-8-0) files [5](#page-8-0) providing information during interactive installation [15](#page-18-0) troubleshooting [5](#page-8-0) logging, license information [5](#page-8-0)

### **M**

memory requirements [4](#page-7-0) Microsoft .NET Framework, required software [7](#page-10-0) Microsoft .NET Visual Studio, required software [7](#page-10-0) migrating applications to PowerBuilder or InfoMaker [33](#page-36-0) MobiLink synchronization, software requirements [7](#page-10-0)

### **N**

native database interface InfoMaker component [20](#page-23-0) PowerBuilder component [22](#page-25-0)

## **O**

OLE controls, software requirements [7](#page-10-0)

DB driver, InfoMaker component [20](#page-23-0) DB driver, PowerBuilder component [22](#page-25-0) OOM, PowerBuilder support [22](#page-25-0) operating systems supported [4](#page-7-0)

### **P**

PB Native Interface, PowerBuilder component [22](#page-25-0) PB.INI file [5,](#page-8-0) [25](#page-28-0) PBVM directory [7](#page-10-0) installing from DVD [29](#page-32-0) installing in EAServer [34](#page-37-0) installing in silent mode [29](#page-32-0), [32](#page-35-0) removing [32](#page-35-0) PDF, saving DataWindows as [7](#page-10-0) permissions, required for users [21](#page-24-0) PostScript driver, required for distill save PDF method [34](#page-37-0) PowerBuilder before installing [11](#page-14-0) before using [33](#page-36-0) common setup program [13](#page-16-0) components [22](#page-25-0) installation media contents [3](#page-6-0) installing in silent mode [29](#page-32-0) installing interactively [13,](#page-16-0) [21](#page-24-0) Resource Monitor [22](#page-25-0) Runtime Packager [22](#page-25-0) Runtime Packager, software requirements [7](#page-10-0) system requirements [4](#page-7-0) uninstalling in silent mode [30](#page-33-0) uninstalling interactively [37](#page-40-0) PowerBuilder .NET PowerBuilder component [22](#page-25-0) software requirements [7](#page-10-0) PowerBuilder Classic PowerBuilder component [22](#page-25-0) software requirements [7](#page-10-0) PowerDesigner plug-in PowerBuilder component [22](#page-25-0) software requirements [7](#page-10-0)

### **R**

release bulletins [11](#page-14-0) required software, automatically installed [13](#page-16-0) requirements software [7](#page-10-0)

<span id="page-46-0"></span>system, disk space, hardware, and memory [4](#page-7-0)

### **S**

sample applications PowerBuilder component [22](#page-25-0) software requirements [7](#page-10-0) SCC interface, PowerBuilder component [22](#page-25-0) served license model [5](#page-8-0) setup program See [common setup program](#page-44-0) setup.exe file, starting [13](#page-16-0) silentinstall command [29](#page-32-0) for PBVM [32](#page-35-0) for PowerBuilder, InfoMaker, and SQL Anywhere [30](#page-33-0) silentuninstall command [29](#page-32-0) for PBVM [32](#page-35-0) for PowerBuilder, InfoMaker, and SQL Anywhere [30](#page-33-0) SQL Anywhere installing [17](#page-20-0) installing before PowerBuilder [7](#page-10-0) preparing for jConnect [33](#page-36-0) required for JSP, Mobilink, tutorials, and samples [7](#page-10-0) Runtime Edition installed [17](#page-20-0) system requirements [4](#page-7-0) uninstalling in silent mode [30](#page-33-0) uninstalling interactively [37](#page-40-0) starting setup program [13](#page-16-0) Sybase Software Asset Management See SySAM

SySAM [5](#page-8-0) system requirements [4](#page-7-0)

## **T**

TEMP environment variable [11](#page-14-0) translation toolkit, PowerBuilder component [22](#page-25-0) tutorials and examples InfoMaker component [20](#page-23-0) PowerBuilder component [22](#page-25-0) software requirements [7](#page-10-0)

### **U**

unattended installation See silentinstall command unattended uninstall See silentuninstall command uninstalling PowerBuilder products [37](#page-40-0) unserved license model [5](#page-8-0)

### **W**

Web DataWindow software requirements [7](#page-10-0) Web services client PowerBuilder component [22](#page-25-0) software requirements [7](#page-10-0) Windows registry changes made by installation [25](#page-28-0) write permissions required [21](#page-24-0) workflow, installation [1](#page-4-0)

Index